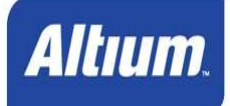

### **GENERACIÓN DE ARCHIVOS GERBER Y DE PERFORACIÓN PARA FABRICACIÓN DE CIRCUITOS IMPRESOS DE DOBLE CAPA EN ALTIUM DESIGNER (Version 1.4)**

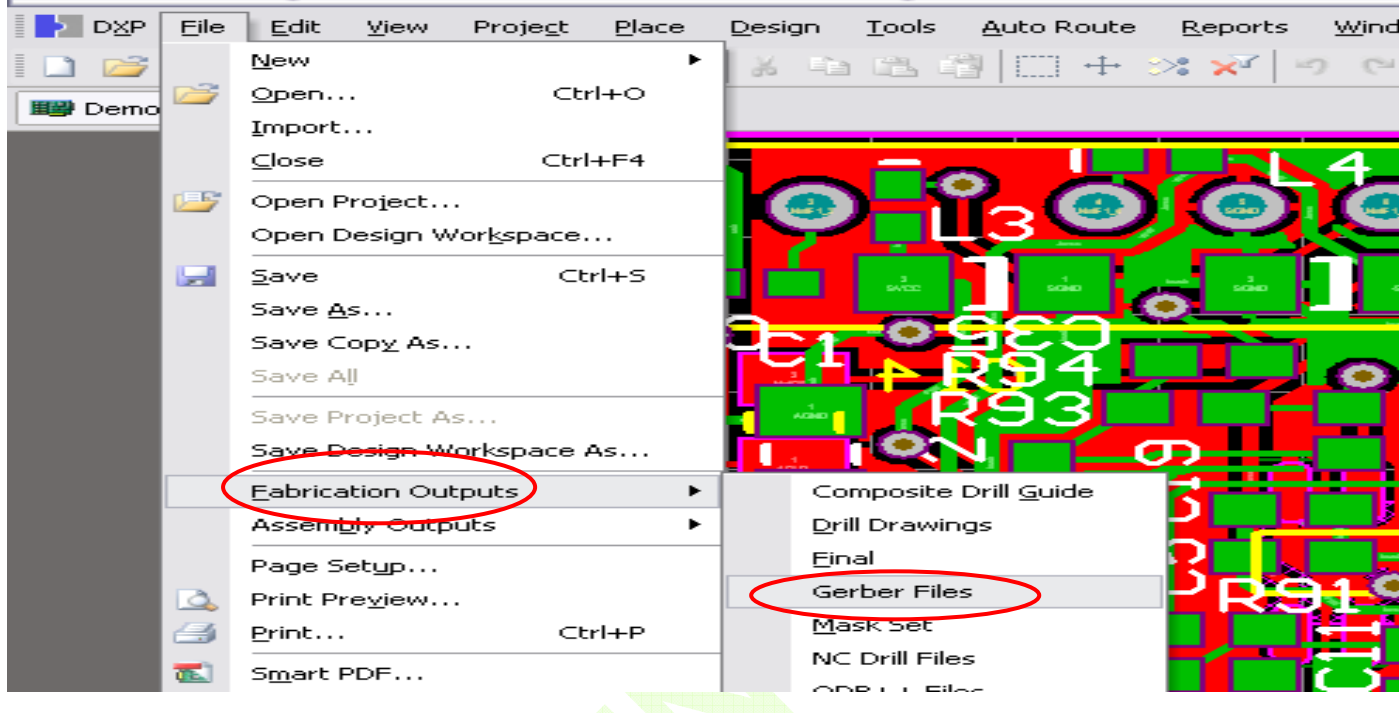

**El principio más importante en la generación de archivos Gerber es: Se debe enviar al fabricante archivos que incluyan gráficamente lo que el diseñador quiere que se "imprima" en cada una de las caras del circuito.** 

**Por lo tanto, si hay algún elemento que esté ubicado en una capa diferente a las aquí mencionadas, entonces dicha capa deberá seleccionarse durante el proceso.**

Para este proceso vamos a utilizar el archivo **Demo.PcbDoc**

**1.** Después de cargar el programa, hacemos **"Clic"** sobre la pestaña **"File"** y elegimos el archivo PCB que vamos a procesar.

**Antes de generar estos archivos, el usuario deberá haber chequeado la tarjeta con las reglas de diseño de su programa (DRC) y hacer los ajustes necesarios de acuerdo a las capacidades de producción de MICROENSAMBLE las cuales podrá consultar en nuestro sitio Web en la sección "Capacidades"**

**2.** Después de abrir el archivo que contiene la tarjeta deberá hacer **"Clic"** sobre la pestaña **"File"** y seleccionar las opciones **"Fabrication Outputs"** y **"Gerber Files"** en las respectivas ventanas que se abran, como lo ilustra la figura superior.

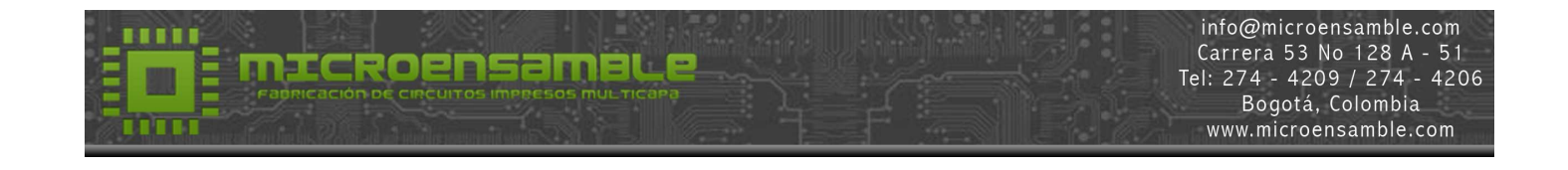

**3.** Seleccionar las siguientes opciones en la pestaña **"General"** como se puede observar en la figura derecha.

#### **Units: "Inches" Format:**  $\bullet$   $\cdot \cdot 2.4$ "

**4.** Hacer **"Clic"** en la pestaña **"Apertures"** y habilitar la opción:

## **"Embedded apertures (RS274X)"**

**5.** Hacer **"Clic"** en la pestaña "Advanced" y habilitar las siguientes opciones: (Ver figura inferior)

## Leading / Trailing zeroes:

**"Supress Leading Zeroes"**  Position on Film: ذقه **"Reference to relative origins"**  Plotter Type:

œ, **"Unsorted (raster)"** 

Batch Mode:

**"Separate File by Layer"** 獸

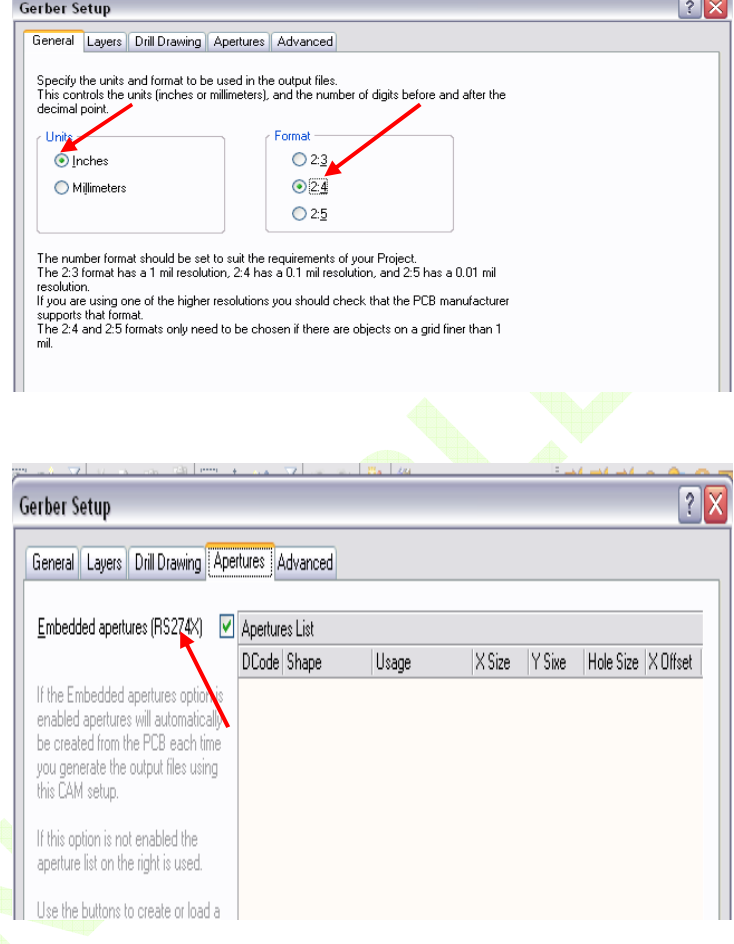

## Other:

**"Optimize change location commands".**

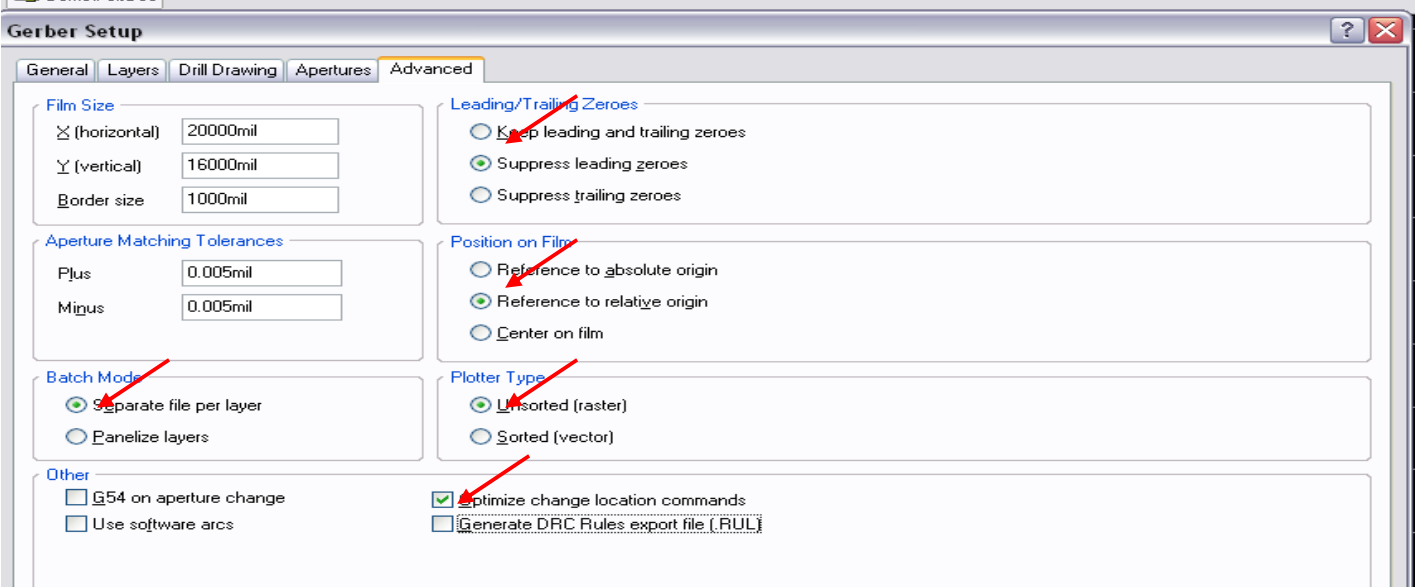

#### $\mathsf{info}\mathcal{Q}$ microensamble.com Carrera 53 No 128 A - 51<br>Tel: 274 - 4209 / 274 - 4206 Bogotá, Colombia www.microensamble.com

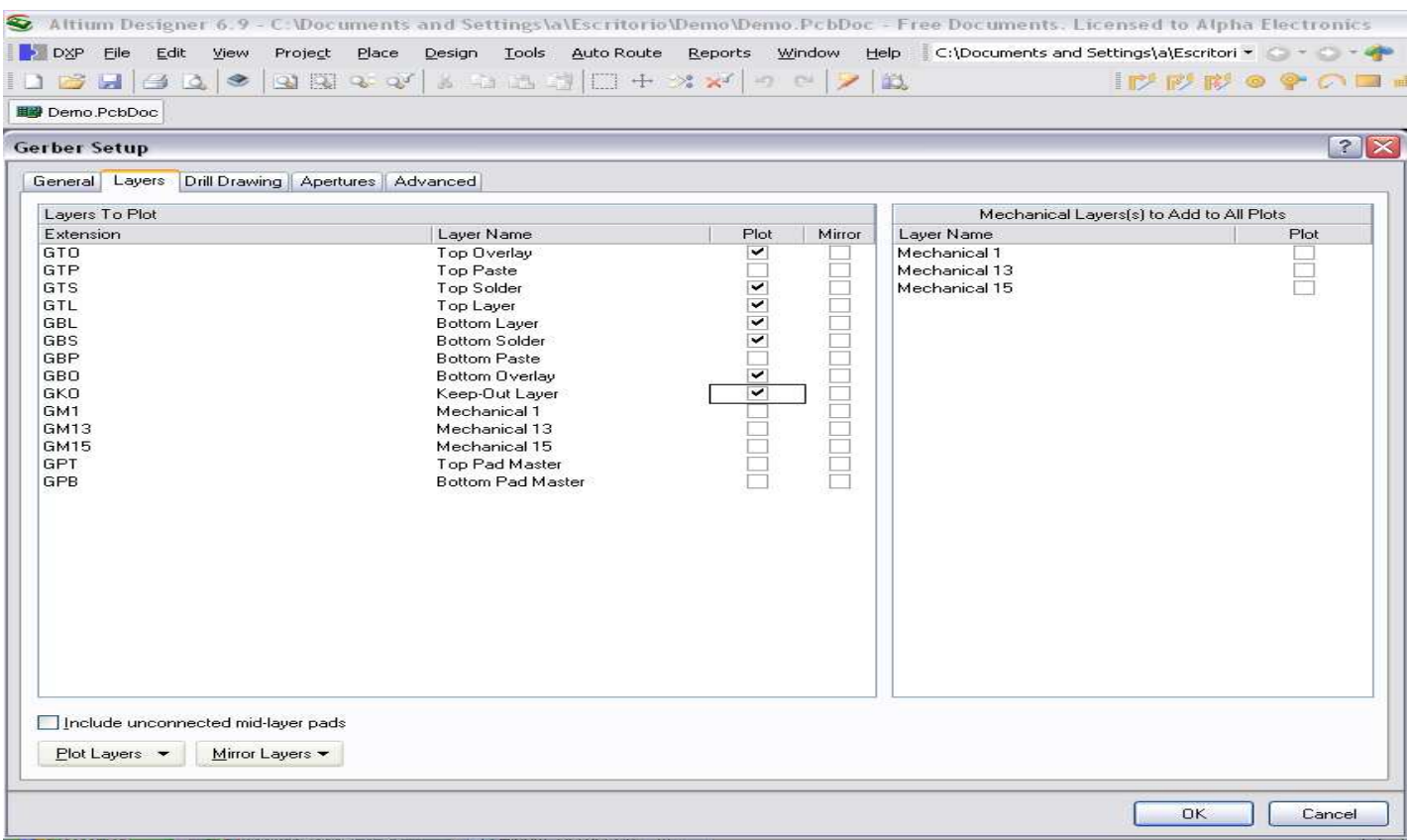

**6.** Hacer **"Clic"** en la pestaña **"Layers".**

**ALTIUM Designer** utiliza varias extensiones predeterminadas para los archivos que genera y que debemos habilitar en las casillas de la columna "Plot", tal como se observa en la figura superior.

- ☑ **GTL** Para la capa superior **(TOP)**
- ☑ **GTO** Para la capa de Silk Screen o Leyenda superior **(TOP SILK SCREEN)**
- Ø **GTS** Para la capa de Antisolder de la capa superior **(TOP SOLDER MASK)**
- 7 **GBL** Para la capa inferior **(BOTTOM)**
- V. **GBO** Para la capa de Silk Screen o Leyenda inferior **(BOTTOM SOLDER MASK)**
- ⊻ **GBS** Para la capa de Antisolder de la capa superior **(BOTTOM SOLDER MASK)**
- $\blacktriangledown$ **GKO** Para la capa que contiene el corte externo y los ruteos internos de la tarjeta. **(CUT y MILLING)**
- **7.** Deshabilitar cualquier Layer que este habilitado en las casillas de las columnas **"Mirror"** y **"Mechanical Layers"**
- **8.** Hacer **"Clic"** en **"OK"** para generar los archivos. Estos se encontraran en la carpeta donde esta guardado el Proyecto.

**Nota:** Automáticamente se cargará la utilidad **"CAMtastic"** si está habilitada en el programa.

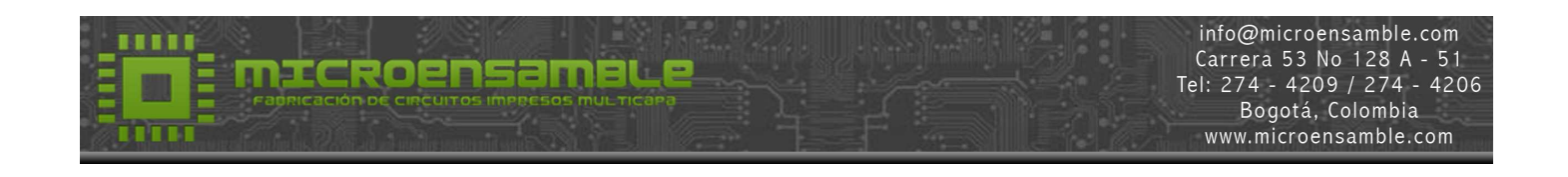

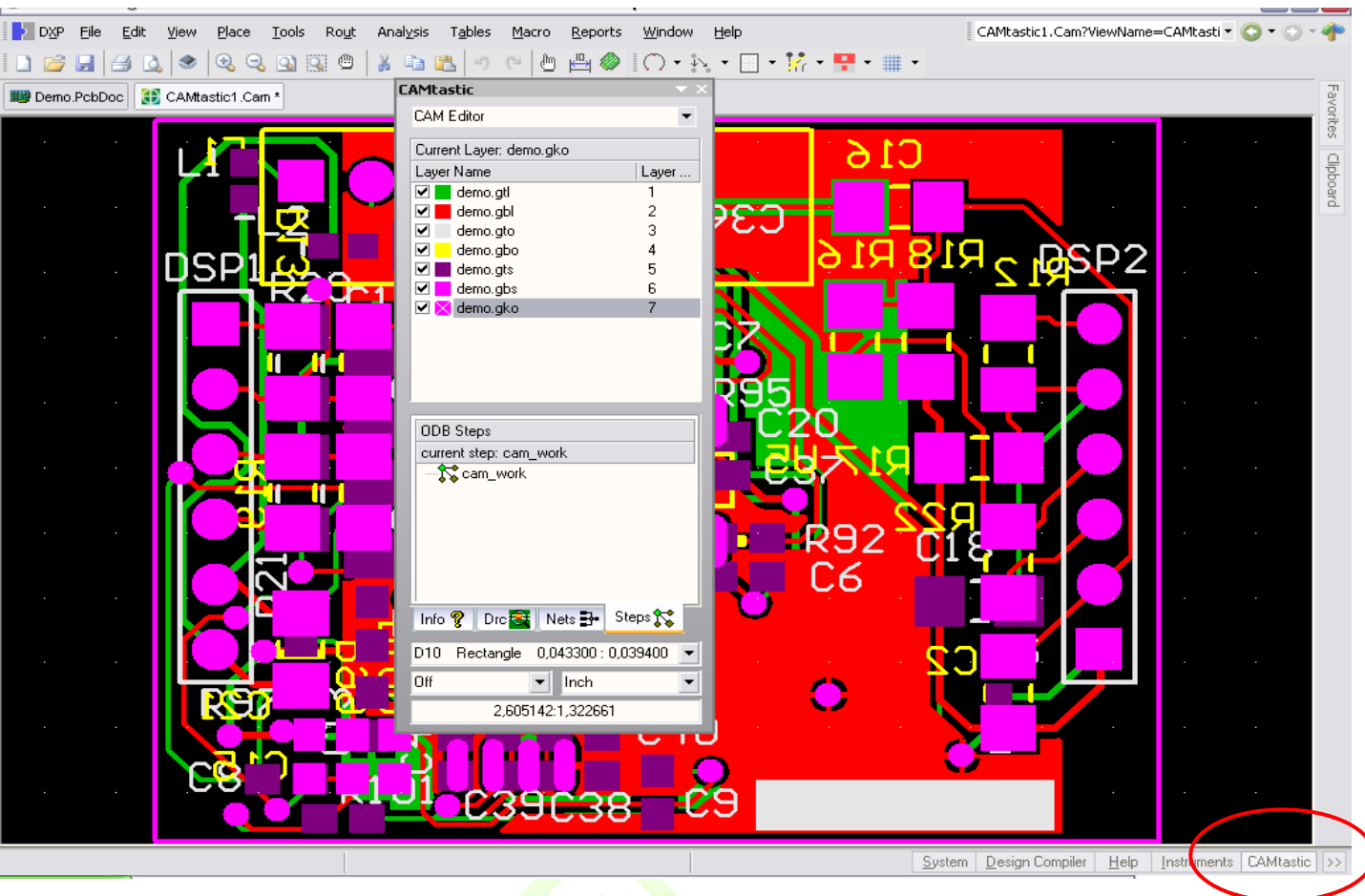

## **Revisión de los archivos Gerber generados:**

- **ALTIUM Designer** tiene esta herramienta llamada **"CAMtastic",** que es un visor de los archivos Gerber para que el usuario los revise y corrija los eventuales errores de diseño que se hayan cometido. Esta utilidad se activa inmediatamente (si esta habilitada) después de generar los archivos y muestra en pantalla todas las capas del circuito alineadas en una pestaña llamada **"CAMtastic1"**como lo muestra la figura de arriba.
- **10.** Pulse el botón **"CAMtastic"** como se ve en la figura. Esto desplegara un menú en el cual el usuario podrá deshabilitar o habilitar Layers para ser desplegados en pantalla.
- **11.** Para habilitar un Layer, pulse sobre las casillas blancas ubicadas a la izquierda del nombre de la capa correspondiente.
- **12.** Para cambiar el color de una capa, pulse sobre la casilla de color que esta ubicada a la izquierda del nombre de la respectiva capa.
- **13.** Cuando termine de revisar las diferentes capas haga **¨Clic¨** sobre la **"X"** de la ventana del menú de **"CAMtastic"** para cerrarlo.
- **14.** Pulse sobre la pestaña **"Demo.PcbDoc"** para continuar con el siguiente paso.

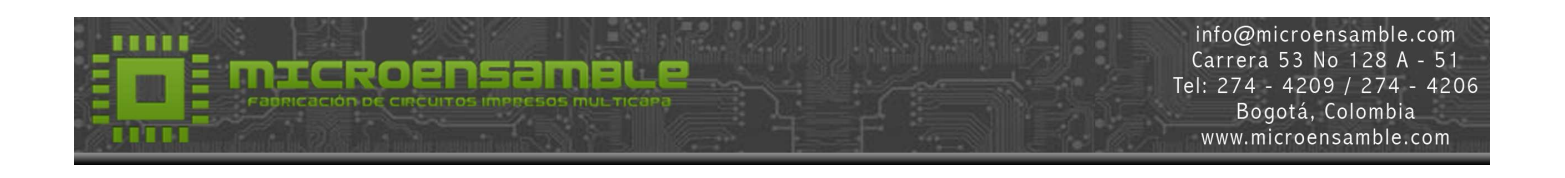

## **Generación de los Archivos de Perforación (NC Drill Files):**

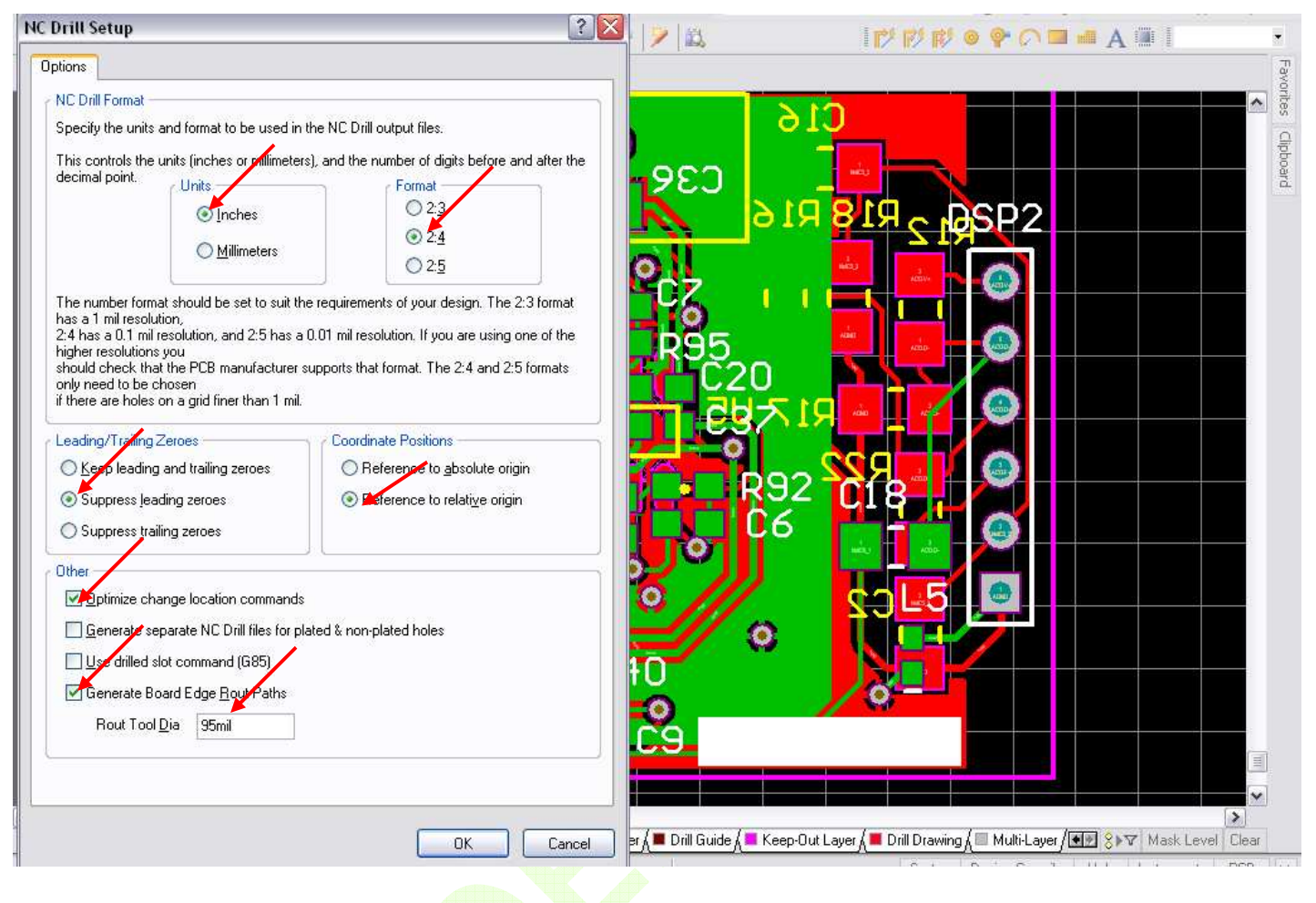

- **15.** Hacer **"Clic"** sobre la pestaña "File" y seleccionar las opciones **"Fabrication Outputs"** y **"NCdrill** File" en las respectivas ventanas que se abran.
- 16. Habilitar las siguientes opciones como se observa en la figura superior.

#### **NC Drill / Units:**

**"Inches" NC Drill Format / Units:**  $\bullet$   $4$ **Leading / Trailing zeros: "Supress Leading Zeros" Coordinate Positions: "Reference to relative origins"** 

#### **Other:**

**"Optimize change location commands.** 

**Generate Board Edge Rout Paths.** 

Esta opción se debe habilitar si la tarjeta tiene ruteos internos o **"Cutouts"** definidos como **"Shape"**  (contorno) de la tarjeta.

**Rout Tool Dia: 95 mil.**

**17. Hacer "clic" en "OK"** para generar el archivo **NC Drill.** El archivo quedará guardado como **"DEMO.TXT"** en la carpeta donde se encuentra el proyecto. Una vez generado se abrirá una nueva pestaña **"CAMtastic2"** para visualizar el archivo generado. Ver figura inferior.

# microens

info@microensamble.com Carrera 53 No 128 A - 51<br>Tel: 274 - 4209 / 274 - 4206 Bogotá, Colombia www.microensamble.com

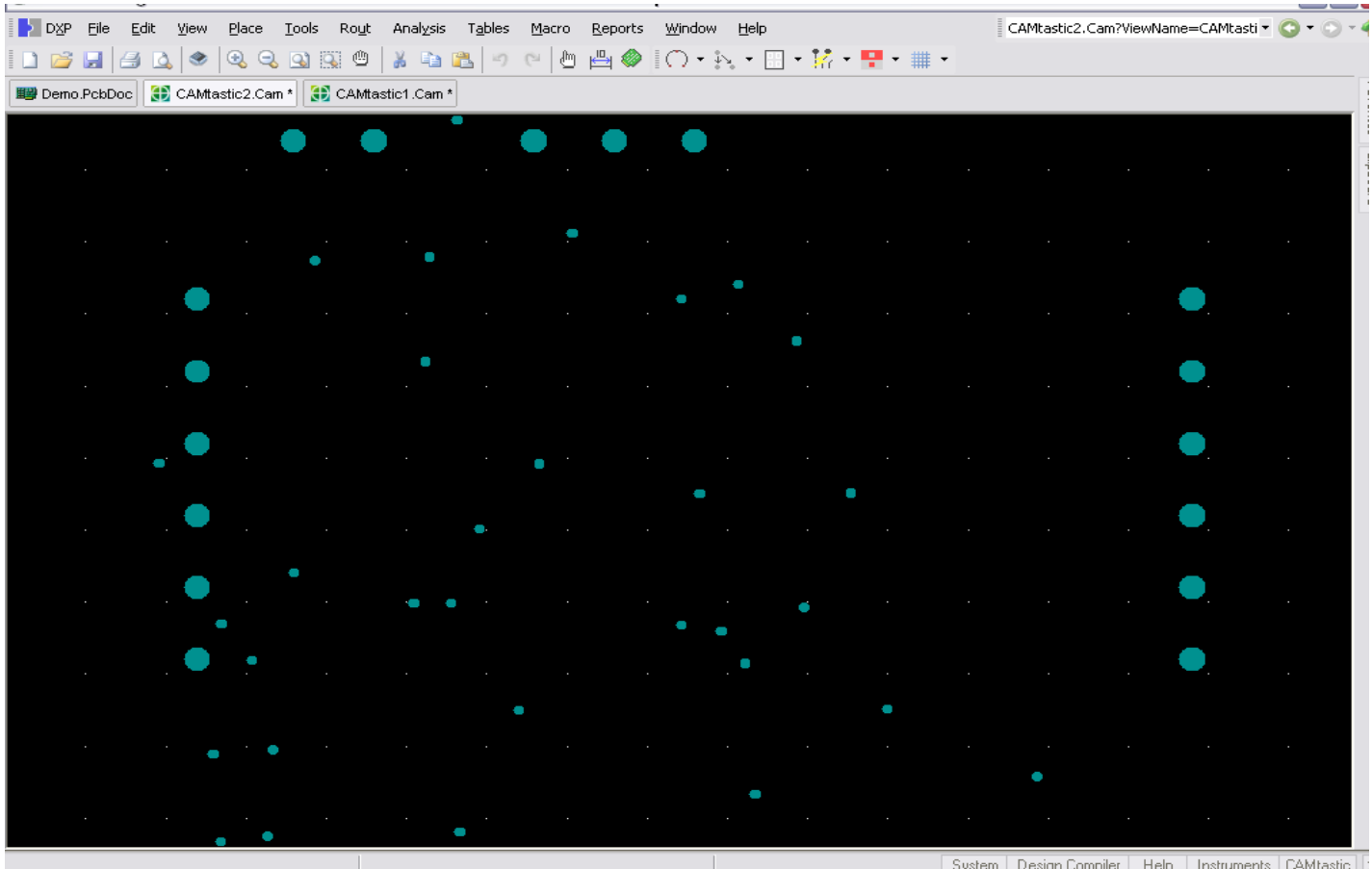

En la figura se puede observar la representación grafica del archivo de perforaciones en función de su diámetro. El usuario evaluara esta característica para determinar si corresponde a lo diseñado.

**18.** Ir al fólder del proyecto. Allí encontrará la lista de archivos generados como se ve en la figura de la derecha.

Como se puede notar, hay un archivo llamado "Leame.txt" el cual sugerimos incluir con los demás archivos que se envíen para fabricación a MICROENSAMBLE, y deberá contener información acerca del nombre de cada uno de los archivos que esta enviando y la información de la capa del circuito a que corresponde.

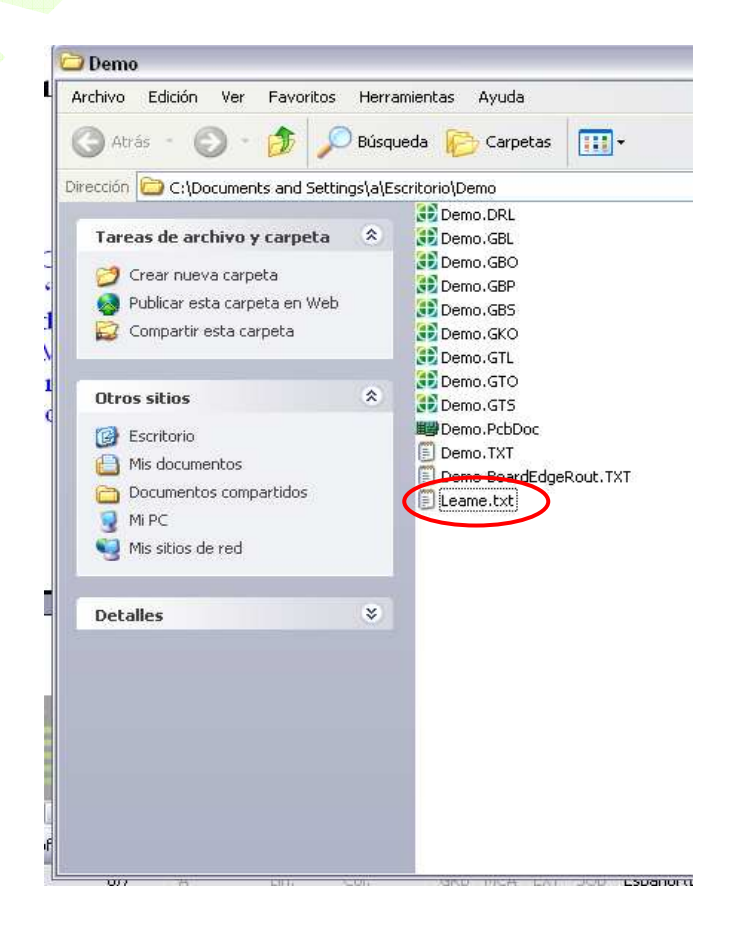

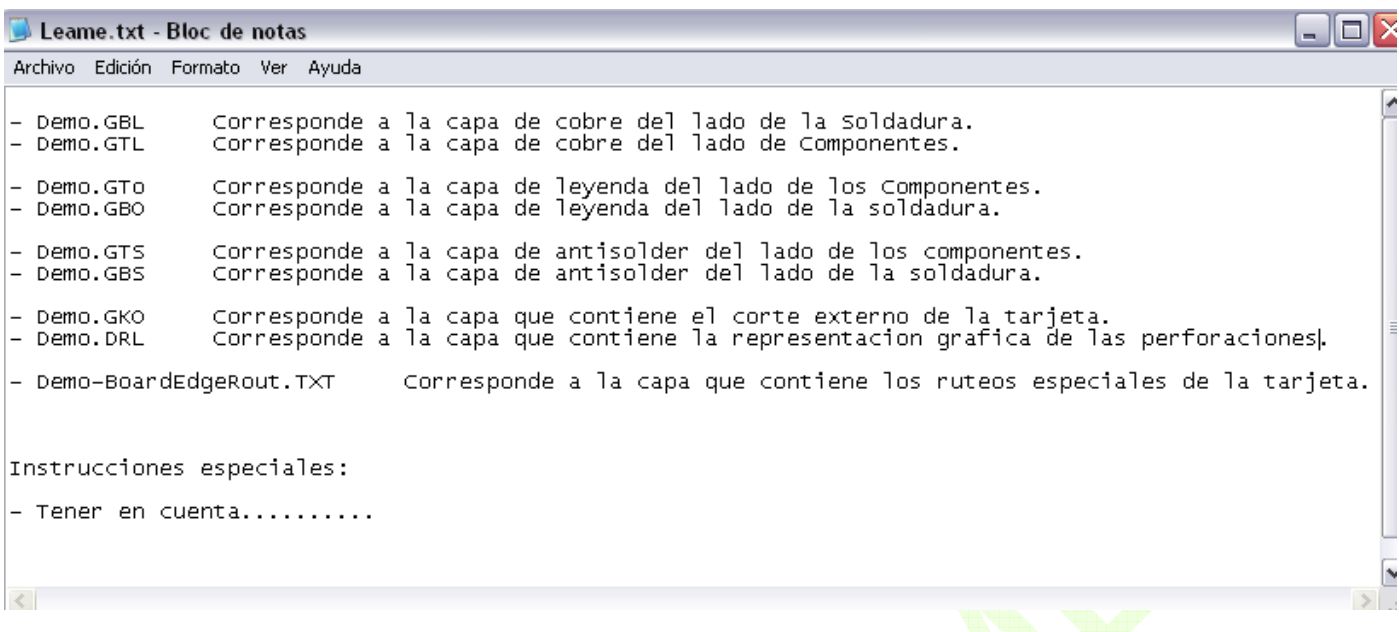

 En la imagen de arriba se puede ver un ejemplo del contenido sugerido del archivo **Leame.txt** y que corresponde a este tutorial.

**Además, el usuario deberá documentar aquí las instrucciones especiales que requiera para la fabricación de sus tarjetas.**

**Estos son los archivos que deberá enviar a MICROENSAMBLE para la fabricación de tarjetas de circuito impreso de doble capa, y se encuentran en la carpeta del Proyecto:** 

- **Demo.GTL Correspondiente al Layer superior (Top)**
- **Demo.GTO Correspondiente al Layer de Leyenda superior (Top Silk)**
- **Demo.GTS Correspondiente al Layer de Antisolder superior (Top Mask)**
- **Demo.GBL Correspondiente al Layer inferior (Bottom)**
- **Demo.GBO Correspondiente al Layer de Leyenda inferior (Bottom Silk)**
- **Demo.GBS Correspondiente al Layer de Antisolder inferior (Bottom Mask)**
- **Demo.GKO Correspondiente al Layer de Corte externo de la tarjeta(CUT)**
- **Demo.TXT Correspondiente al archivo de perforaciones (NC Drill)**
- **Demo.DRL Es una representación grafica de las perforaciones**
- **Demo-BoardEdgeRoute.TXT Contiene los ruteos internos de la tarjeta (Milling)**
- **Leame.txt Archivo preparado por el Cliente**

*Si tiene alguna inquietud, no dude en contactarnos. Disponemos de servicio de atención al cliente en línea o escribanos al correo: info@microensamble.com www.microensamble.com*